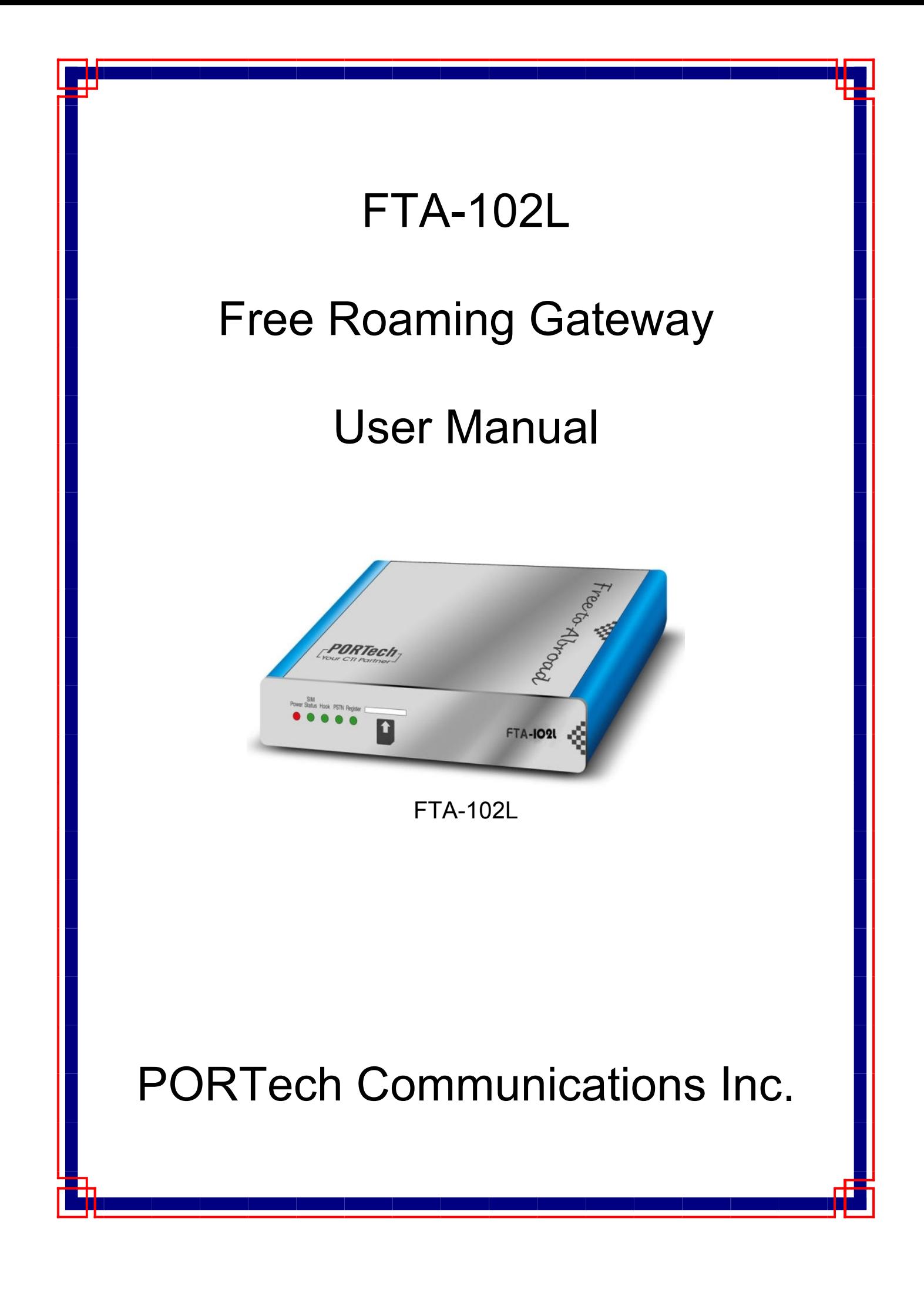

# **[Content]**

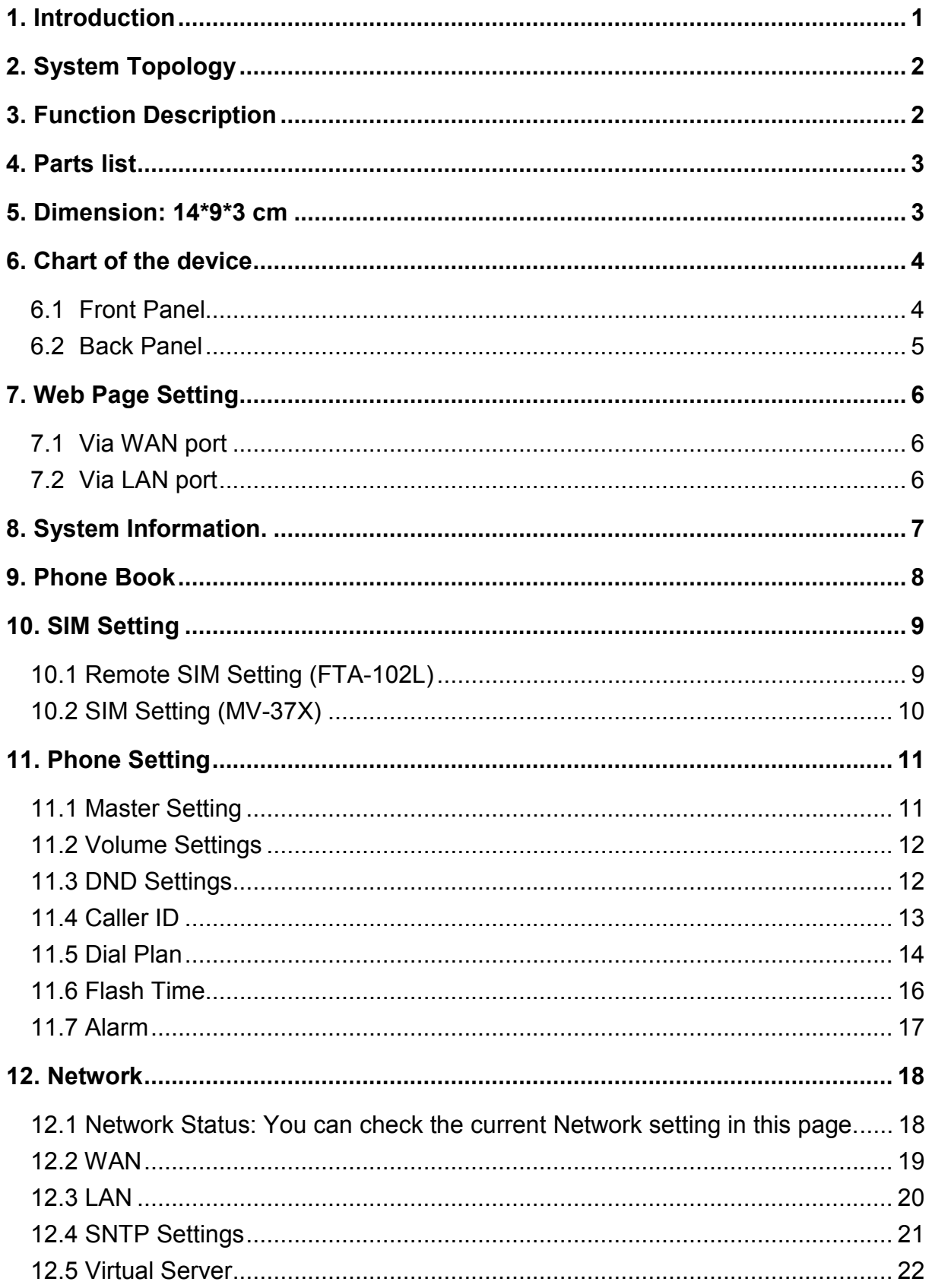

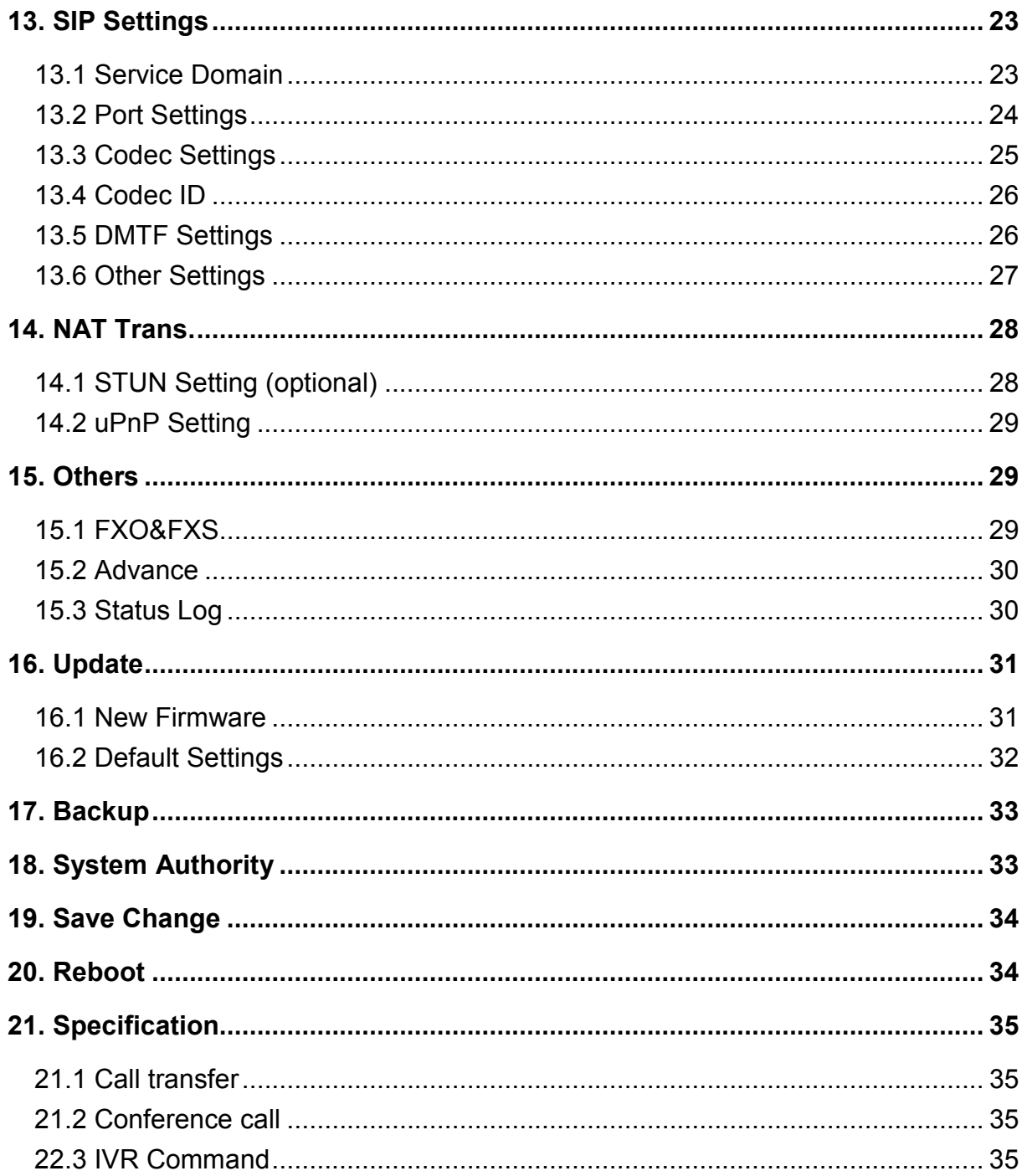

### 1. Introduction

-

When you go abroad with FTA-102L, all incoming calls of your original mobile phone are free of charge. FTA-102L provide free roaming fee for international inbound calls. When you are on business travel oversea, your coworkers, friends, family, and clients can just call your original mobile phone number to reach you. This is of enormous benefit for user, you don't' need to use others country phone access number. Also, it's simply and easy to send from your original mobile phone while traveling/abroad.

### 2. System Topology

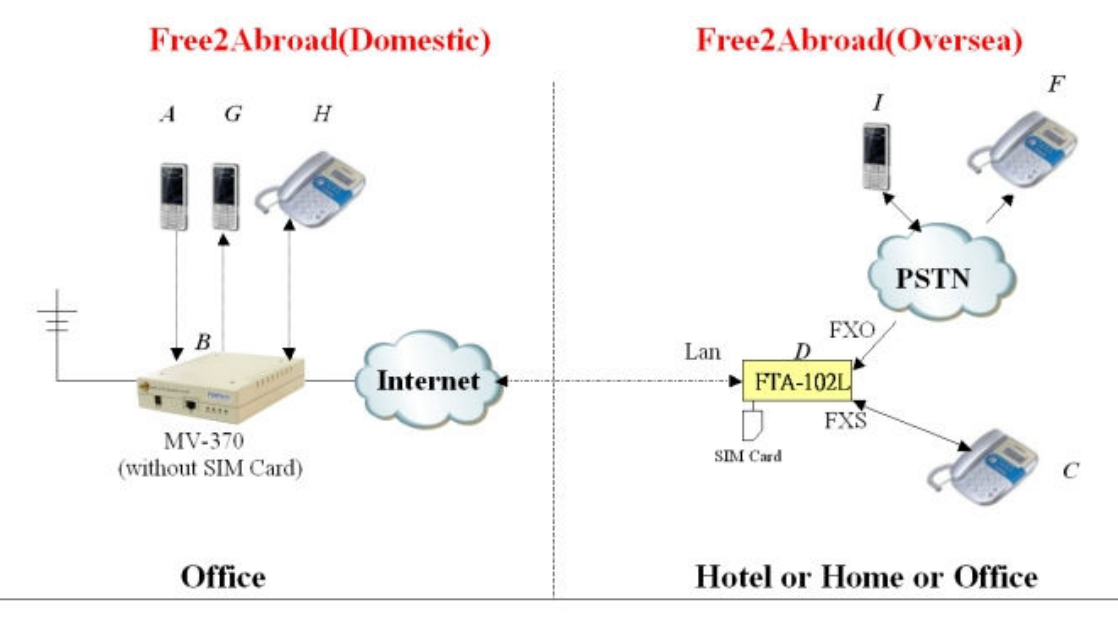

1. It can answer any domestic incoming calls while oversea traveling (A-B-D-C) or (A-B-D-F(1))

2. You can make local calls from F (1) -side (F (1)-D-B-G(H)

- 3.It can hear B's voice mail via C-side or F (1) -side.
- 4.It can read/receive the B-side's SMS on web.

5. It can make any domestic GSM calls from C-side (C-D-B--G(H)) or (F (1) side (with Caller ID Verification) 6.A-C-F (1) 3 Ways conference

7.A-C-F(1) or  $F(1)$ -C-A Call Forward

### 3. Function Description

- 1. Answer self-Mobile call at foreign country without any roaming fee (A-B-D-C or A-B-D-F).
- 2. Caller ID authentication for incoming call (F-D-B-G or F-D-B-H).
- 3. Retrieve voice mail from foreign country ( C or F)
- 4. Dialing plan support for local FXO call.
- 5. C can transfer call to F, G or H.
- 6. A-C-F conference call.

-

### 4. Parts list

Please check the parts for any missing parts. If do, please contact our agents :

- 4.1 「FTA-102L」main body
- 4.2 Power adaptor AC-DC (110V AC 12V DC) or (220V AC 12V DC)
- 4.3 Network cable
- 4.4 Phone connecting Line
- 4.5 User Manual

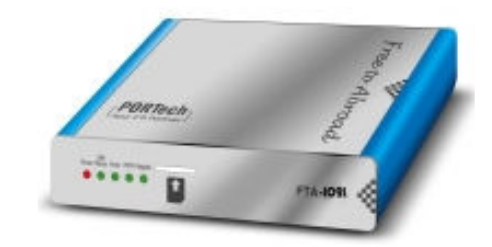

(4.1)

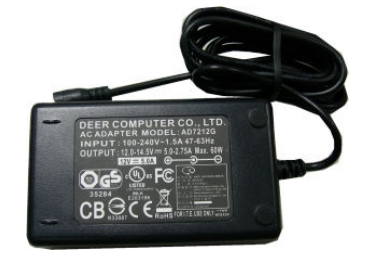

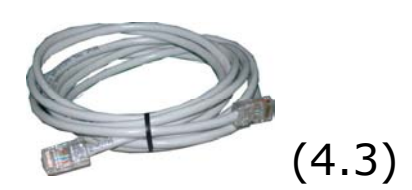

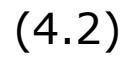

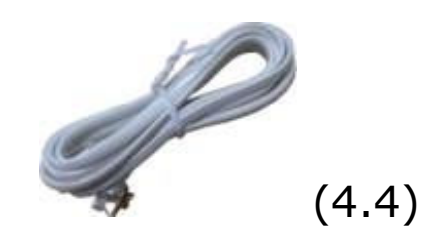

### 5. Dimension: 14\*9\*3 cm

-

### 6. Chart of the device

#### 6.1 Front Panel

In normal situation, the register LED only blink at power-on stage for 3~6 times. If register LED keep blinking, the system is not in normal state and the registering of SIM may not be completed. Once the register LED keep blinking for several minutes, check ether-net connection or try another STUN server which can be set in the WEB page.

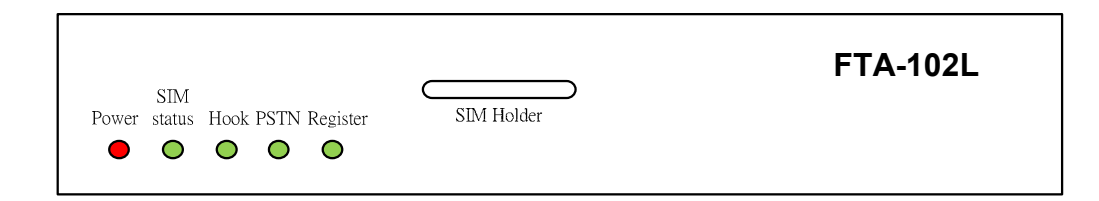

#### Fig-1.

-

\*Power: LED on after power on.

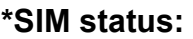

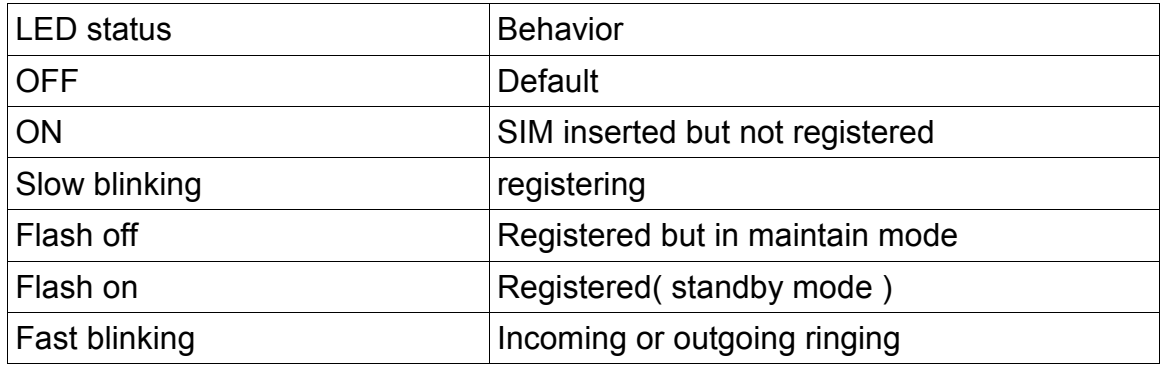

\*Hook: Indicate the status of phone.

\*PSTN: Indicate the status of PSTN line.

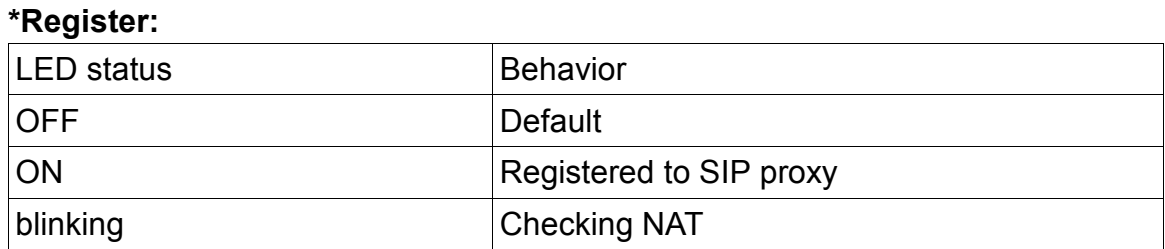

### 6.2 Back Panel

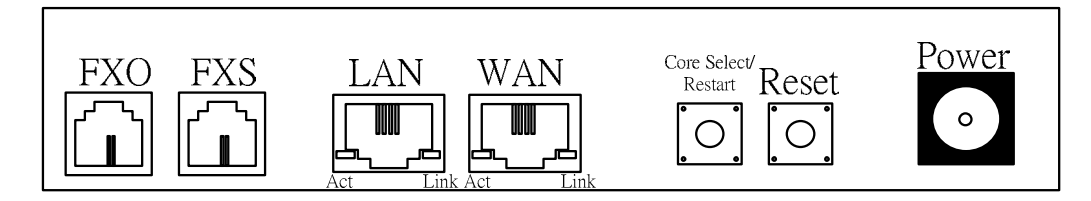

Fig-2.

-

#### \*Restart button

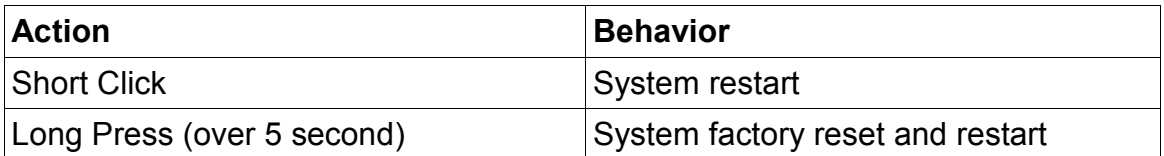

### 7. Web Page Setting

When the IP setting is done, the operator may setup all the rest parameters via web page.

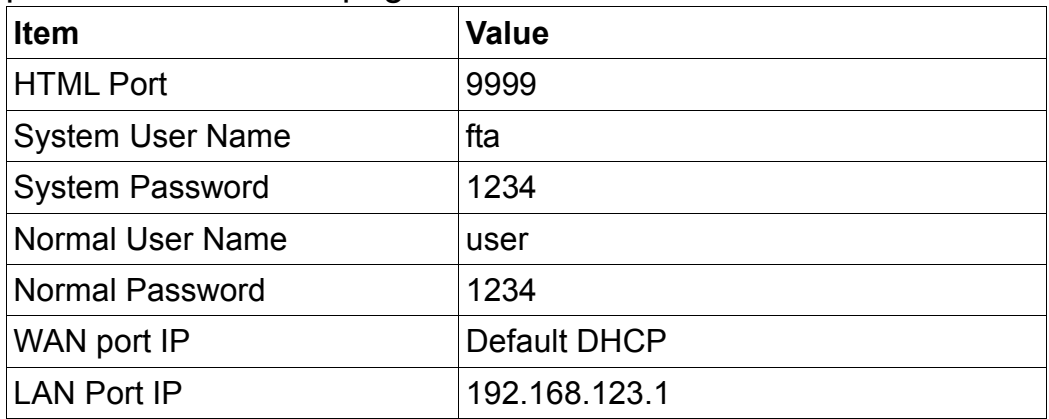

#### 7.1 Via WAN port

Step1: Use the FXS port phone set to get the WAN IP by IVR (#126#).

Step2: Start a WEB browser window and enter the following line to access WEB page.

http://wan\_ip:9999

#### 7.2 Via LAN port

Step1: Start a WEB browser window and enter the following line to access WEB page.

http://192.168.123.1:9999

-

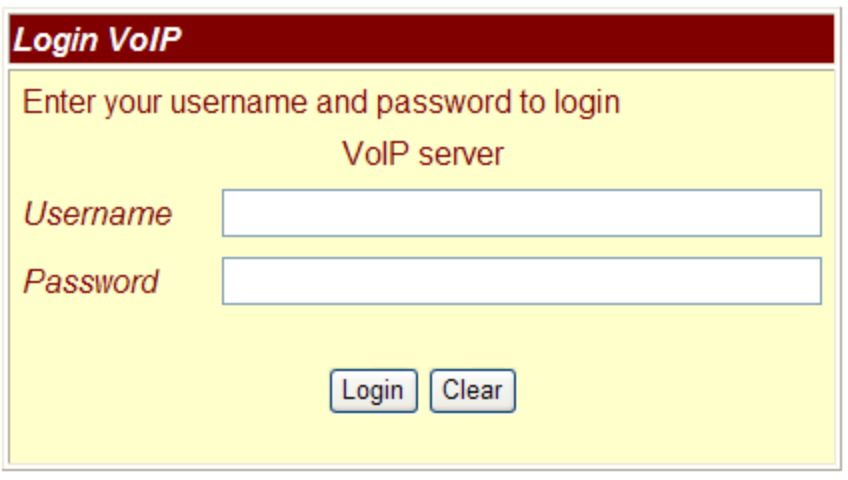

Fig-3.

### 8. System Information.

- 8.1 When you login the web page, you can see the demo system current system information like firmware version, company… etc in this page.
- 8.2 Also you can see the function lists in the left side. You can use mouse to click the function you want to set up.

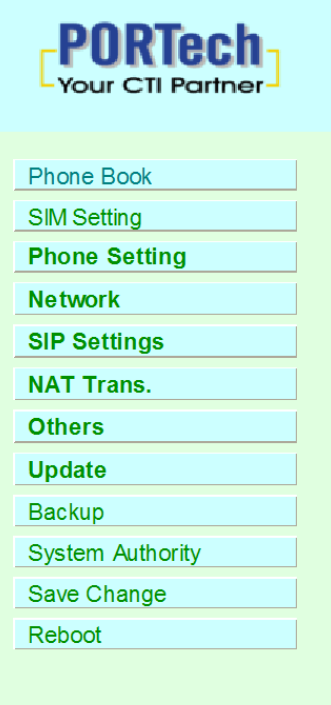

-

## **System Information**

This page illustrate the system related information.

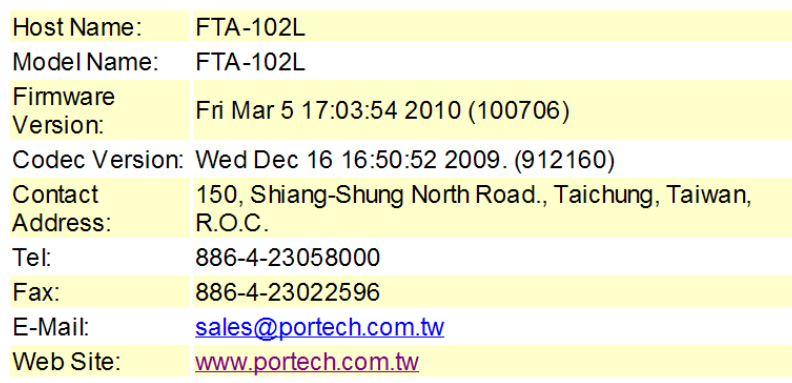

© 2008 PORTech Communications Inc.

### 9. Phone Book

You could add/delete items in current phone books.

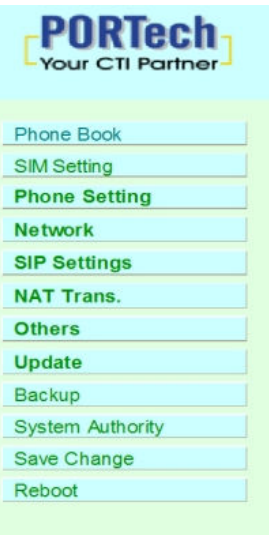

-

### **Phone Book**

You could add/delete items in current phone book.

#### Phone Book Page: page 1 v

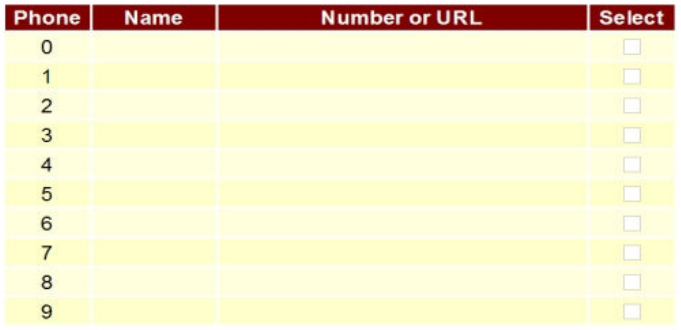

#### **Add New Phone**

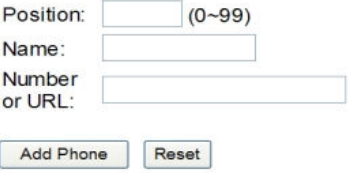

### 10. SIM Setting

-

10.1 Remote SIM Setting (FTA-102L)

For SIM card registering setting, both FTA and MV should be configured.

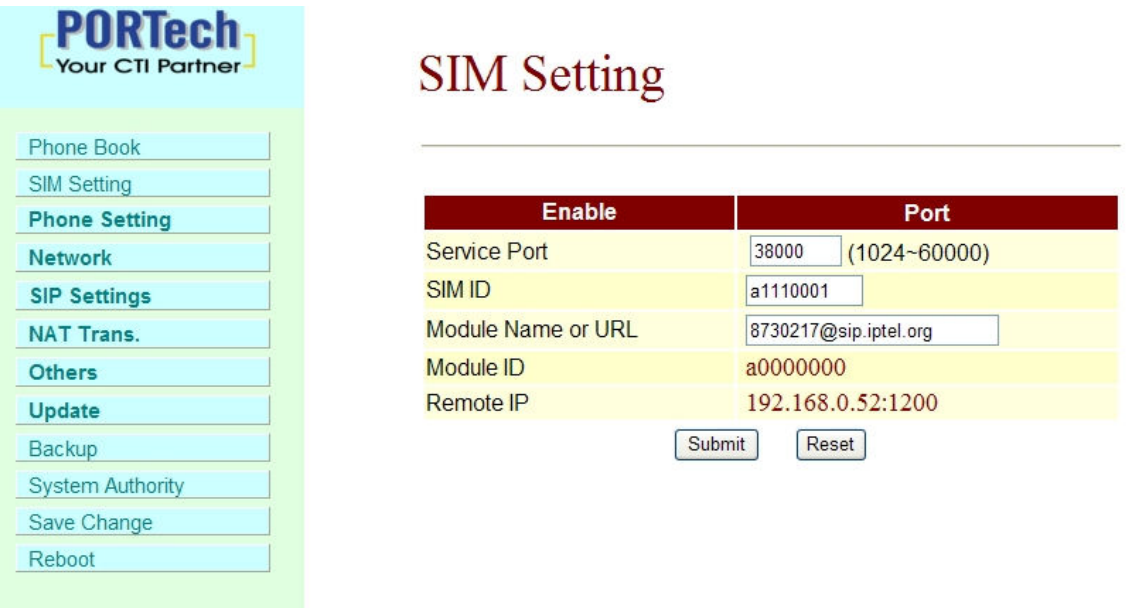

\*Service Port: the UDP port of FTA used to connect with MV. Default value is 38000.

\*SIM ID: User defined SIM ID. The peer GSM module of MV will use this SIM ID as identity ID to connect with FTA.

\*Module Name or URL: The SIP account of peer MV port.

### 10.2 SIM Setting (MV-37X)

R

 $\overline{c}$  $\frac{C}{D}$ 

 $S^{\dagger}$ 

Reboot

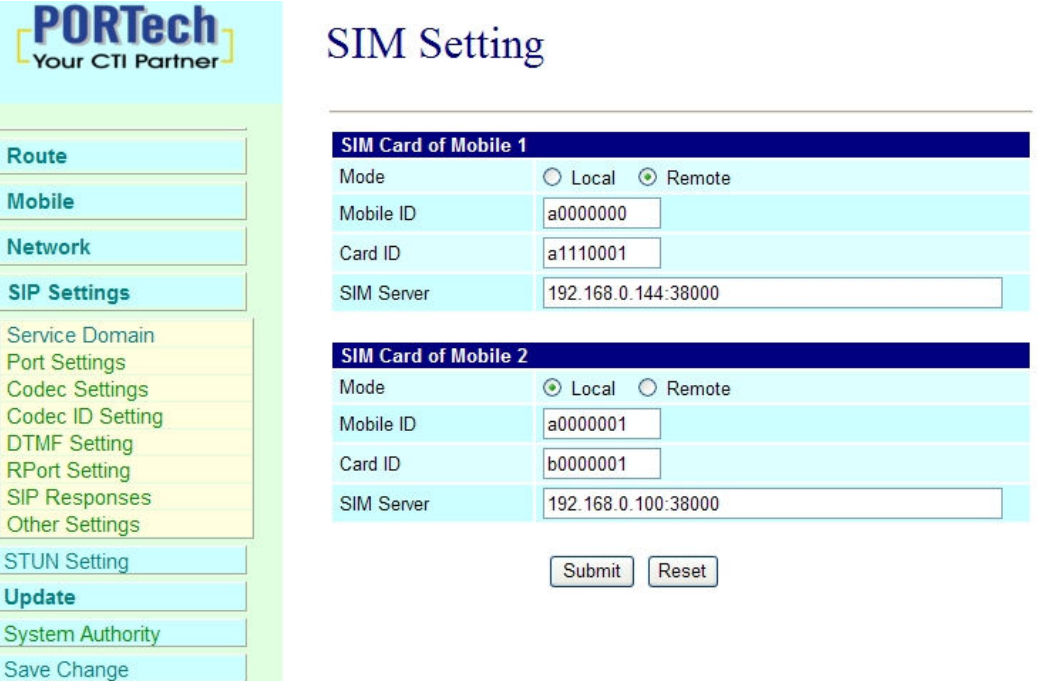

\*Mode: When the SIM is inserted to SIM holder in MV, user should select "Local" mode. If the SIM card is inserted in FTA, user should select Remote. \*Mobile ID: User defined ID which is used to identify the GSM module.

\*Card ID: When the SIM card is inserted in FTA, user should configure MV to connect with FTA. This field is used to fill in the SIM ID which is set in the FTA.

\*SIM Server: The format of the field is "server\_ip:port",

-

When MV is used with FTA, this field is updated by the information send from FTA. User only has to fill in a dummy server setting for "server\_ip", and it's mandatory; "port" must corresponding to FTA's Service Port.

Then Server will search and send back to FTA's IP, user has to fill that new IP as "server\_ip"

### 11. Phone Setting

#### 11.1 Master Setting

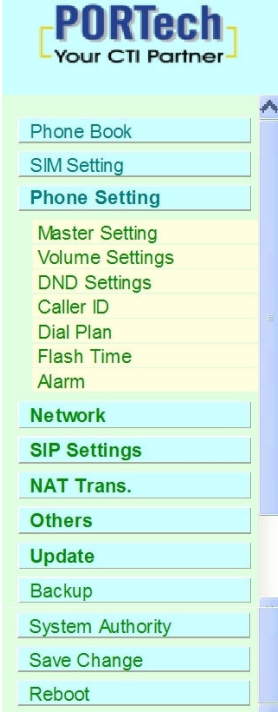

-

## **Master Setting**

You could set the master number of your phone in this page.

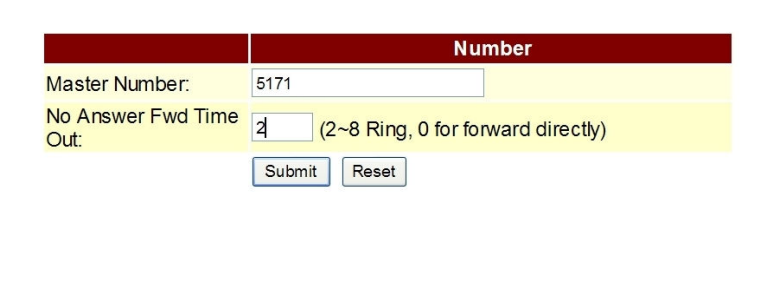

\*Master Number: The number that FXO dial out (i.e. the phone number of F in the system topology). System uses this number to authenticate the caller ID of PSTN incoming call. If the caller ID matches to the setting in the master number, it has the permission to dial out via GSM in MV (i.e. F-D-B-G or F-D-B-H).If the matching result is failed, the PSTN incoming call will ring the local FXS directly (F-D-C).

\*No Answer Fwd Time Out: Setup the FXS ringing period. For VOIP call from MV, system always rings local FXS first. After ringing period, system change to dial master number via FXO port. (Parameter "0": forwarding to PSTN directly.)

#### 11.2 Volume Settings

You could set the volume of your phone in this page.

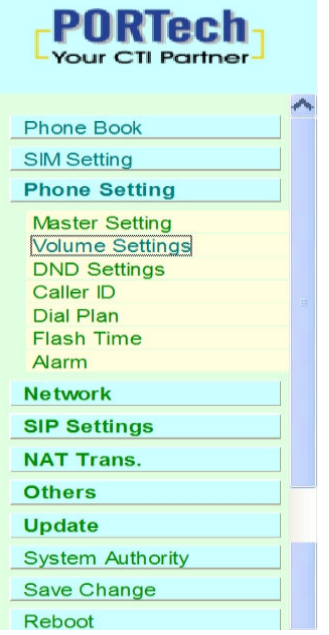

### **Volume Setting**

You could set the volume of your phone in this page.

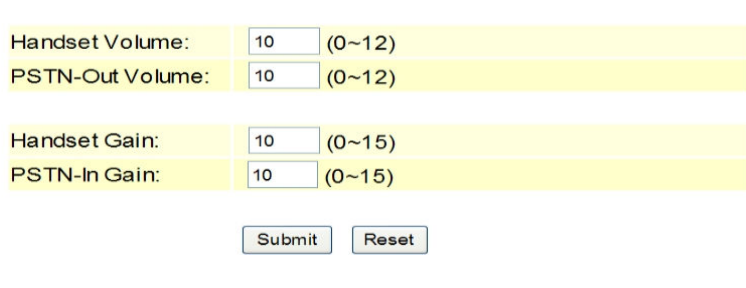

#### 11.3 DND Settings

You could set the do not disturb period of your phone in this page

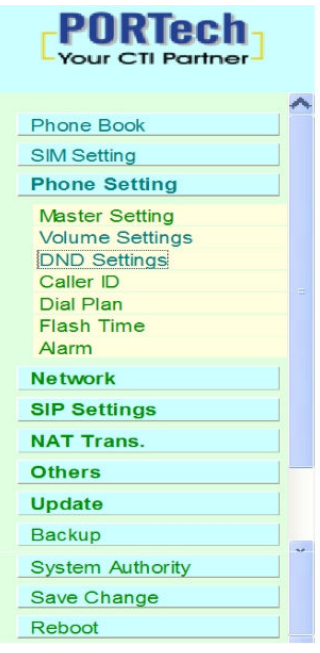

-

### **DND** Setting

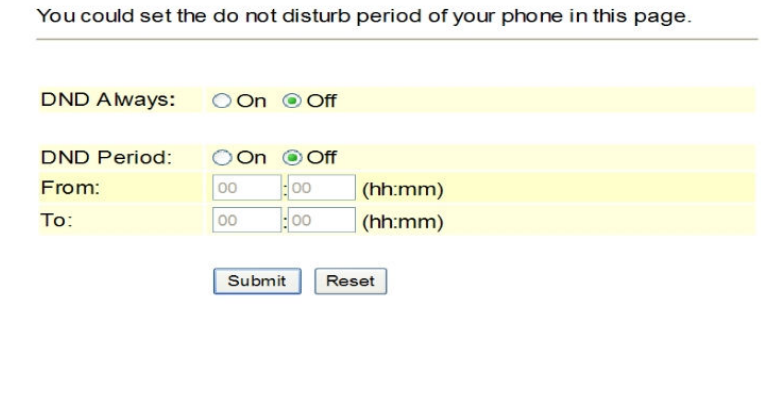

-12-

#### 11.4 Caller ID

In order to correctly generate caller ID, user should set the caller ID format of FXS. You could enable/disable the caller ID setting in this page.

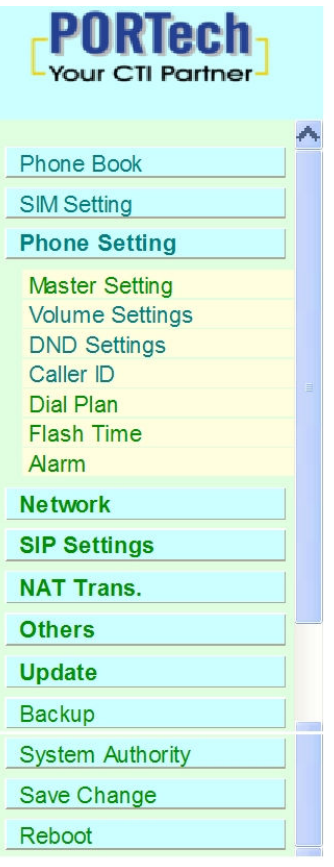

-

# **Caller ID Setting**

You could enable/disable the caller ID setting in this page.

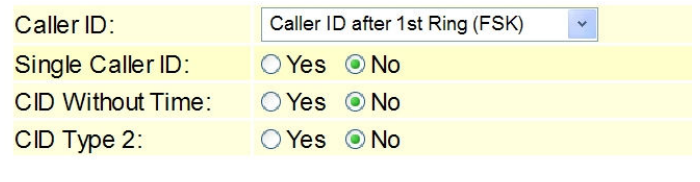

Submit Reset

#### 11.5 Dial Plan

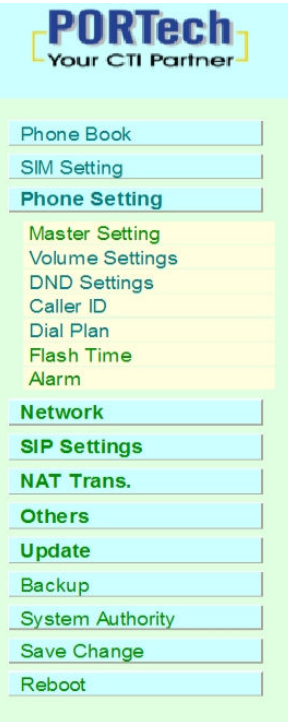

## Dial Plan

You could the set the dial plan in this page.

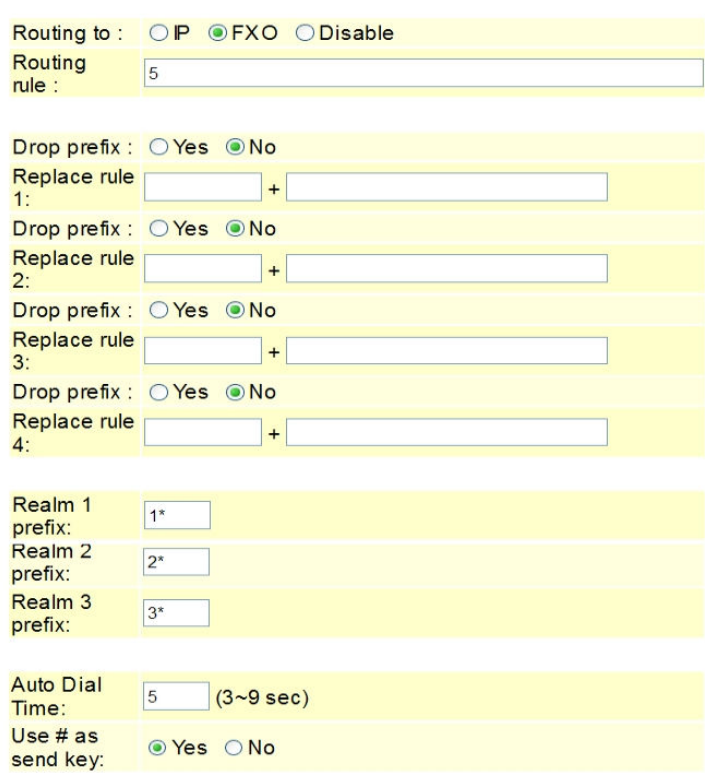

\*Routing to: Define the call direction (IP call or PSTN call) if the dialed digit match the rule set in Routing rule field.

\*Routing rule: Define the digit string of routing rule. Only digit 0~9 are valid in rule string, as well as "x" denotes wildcard digit. Different patterns is separated by sign "+".

#### \*Drop prefix:

-

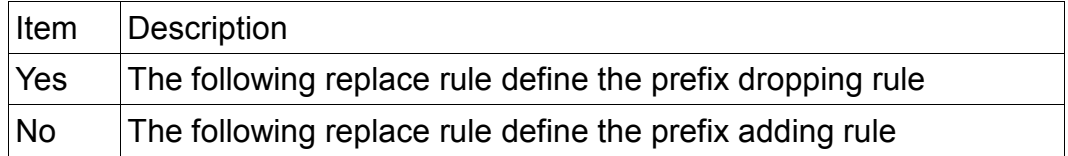

\*Replace Rule: The digit string defined in the first field will be added if the dialed string match the digit string defined in the second field of the replacement rule. If the selection of Drop prefix is "yes", the matched digit string in the dialed string will be removed before adding prefix. Otherwise, if "No" is selected, the prefix is added at the beginning of dialed string without removing any digits.

Only digit 0~9 are valid in rule string, as well as "x" denotes wildcard digit and "," denotes pause for one second. Different patterns is separated by sign "+".

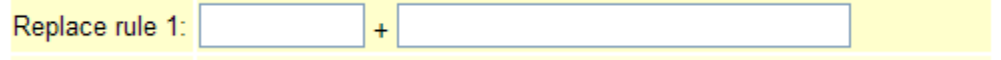

Example 1:

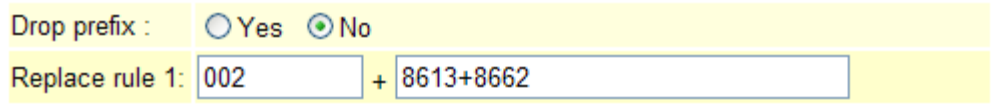

For example, the dialed string is 86621742885. After the processing of replacement rule, the result dialing string will become 002+86621742885.

Example 2:

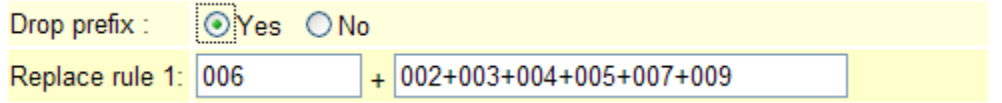

For instance, the dialed string is 00286621742885. After the processing of replacement rule, the result dialing string will become 006 86621742885 since "Yes" of Drop prefix is select and "002" is dropped and replaced by "006".

Example 3:

-

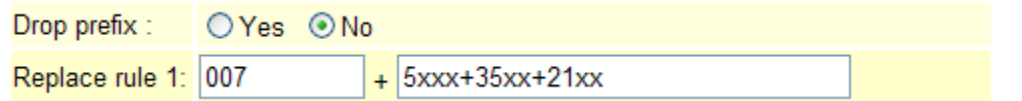

In this example, any 4-digits string begin with 5, 35 or 21 will be add a "007" prefix. e.g. 5171 will become 0075171.

-15-

Example 4:

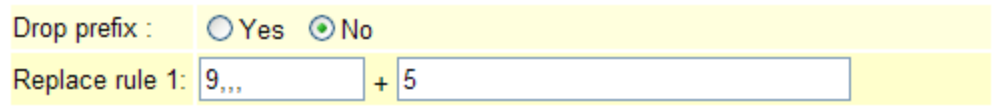

In this example, any string begin with 5 will be add a "9" prefix. After the prefix "9" digit, it will be hold in 3 seconds and then the succeeded digits.

\*Realm Selection: The default call behavior of FTA act as a SIM extender. The default IP call will direct to peer MV, thus call by GSM network. User can specify ITSP by adding Realm Prefix before dialing destination number. The configuration of Realm Prefix can be found in the Dial Plan page.

#### 11.6 Flash Time

-

You could set the flash time in this page

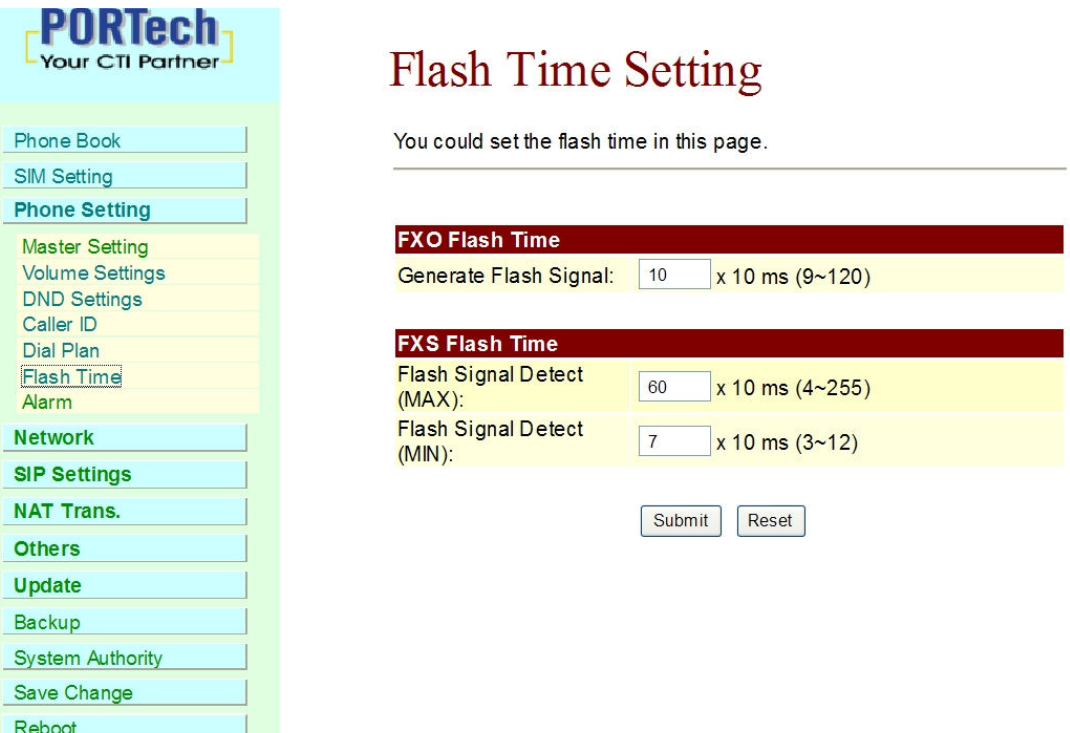

### 11.7 Alarm

-

You could set the alarm time in this page.

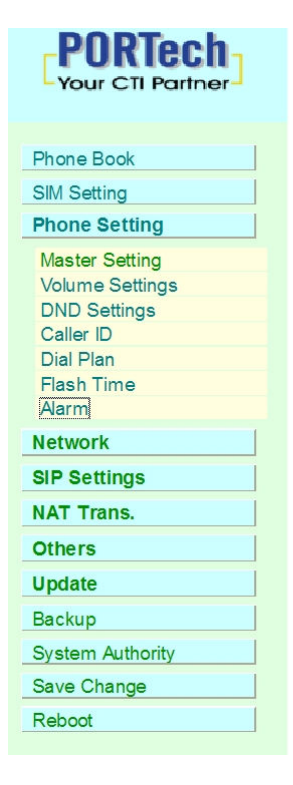

## **Alarm Settings**

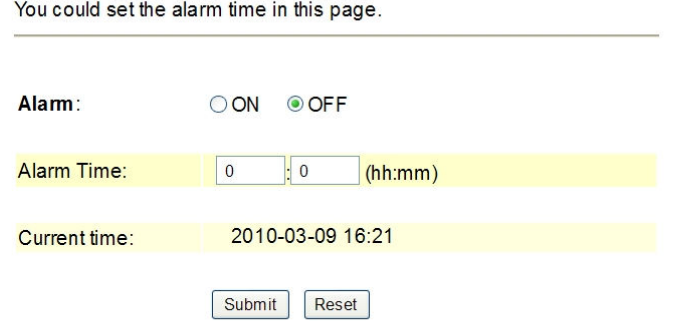

### 12. Network

In Network you can check the Network Status, WAN, LAN, STNP Settings, and Virtual Server.

12.1 Network Status: You can check the current Network setting in this page.

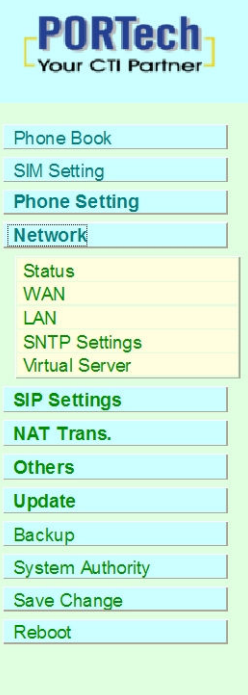

-

### **Network Status**

This page shows current status of network interfaces of the system.

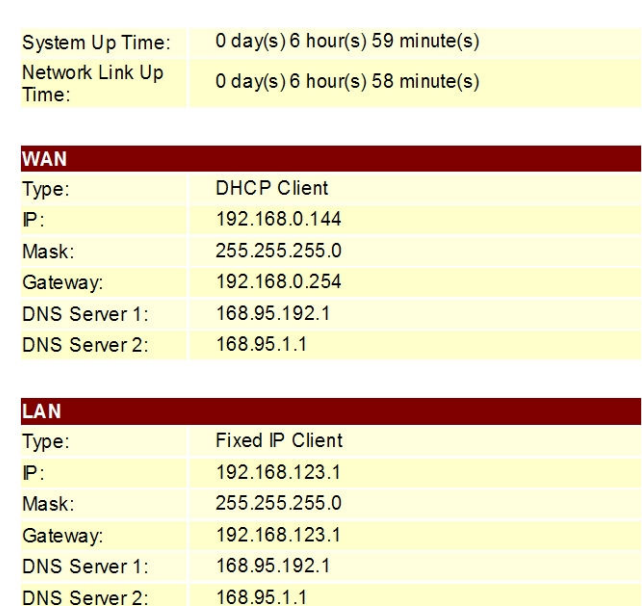

#### 12.2 WAN

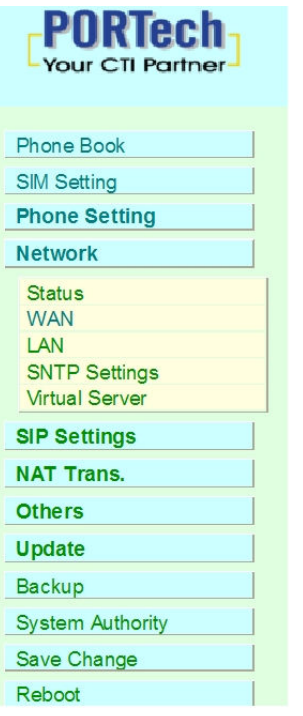

-

## **WAN Settings**

You could configure the WAN settings in this page.

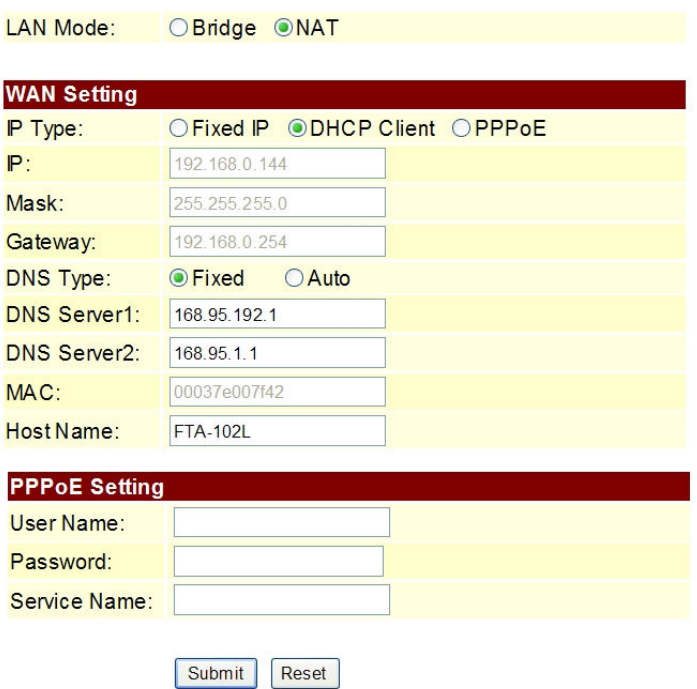

(1) The DHCP Client Configuration item is to setup the WAN port's network environment.

(2) The PPPoE Configuration item is to setup the PPPoE Username and Password. If you have the PPPoE account from your Service Provider, please input the Username and the Password correctly.

(3) When you finished the setting, please click the Submit button.

#### 12.3 LAN

-

You could configure the LAN settings in this page.

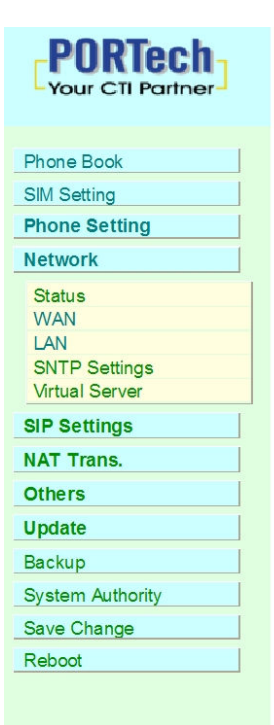

### **LAN Settings**

You could configure the LAN settings in this page.

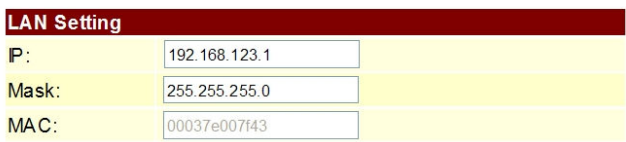

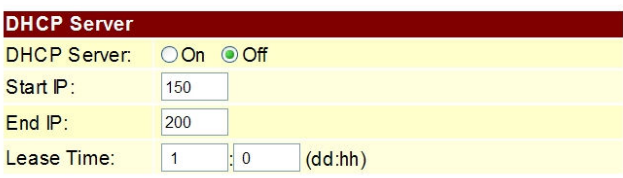

Submit Reset

#### 12.4 SNTP Settings

SNTP Setting function: you can setup the primary and second SNTP Server IP Address, to get the date/time information. Also you can base on your location to set the Time Zone, and how long need to synchronize again. When you finished the setting, please click the Submit button.

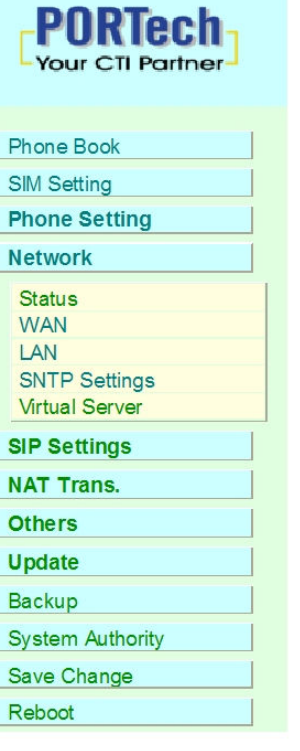

-

## **SNTP Settings**

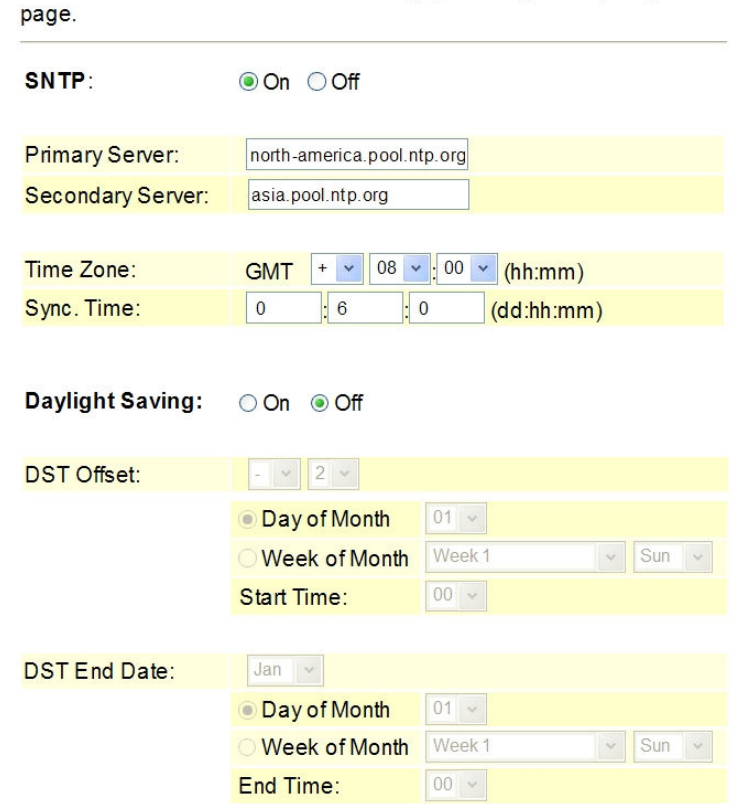

You could set the SNTP servers and Daylight Saving Time (DST) in this

#### 12.5 Virtual Server

You could set your virtual servers in this page. The usual port numbers are WEB [TCP 80], FTP(Control) [TCP 21], FTP(Data) [TCP 20], E-mail(POP3) [TCP 110], E-mail(SMTP) [TCP 25], DNS [UDP 53] and Telent [TCP 23].

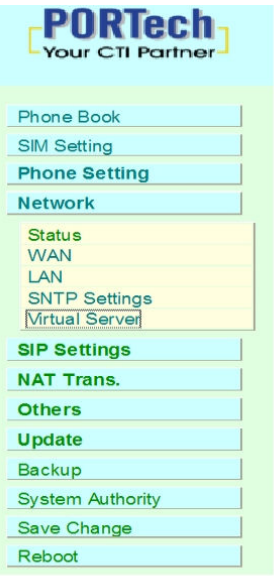

-

#### **Virtual Server Settings**

You could set your virtual servers in this page. The usual port numbers are WEB [TCP 80], FTP(Control) [TCP 21], FTP(Data) [TCP 20], E-mail(POP3) [TCP 110], E-mail(SMTP) [TCP 25], DNS [UDP 53] and Telent [TCP 23].

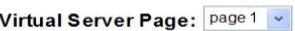

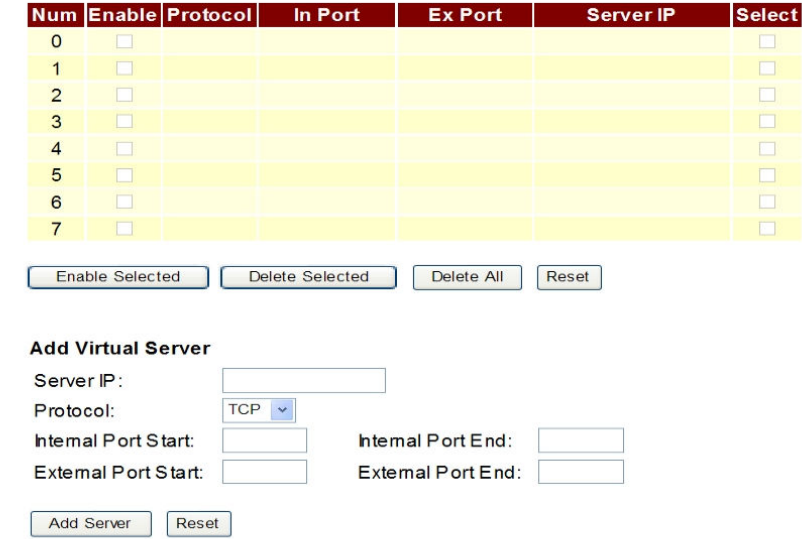

### 13. SIP Settings

In SIP Setting you can setup the Service Domain, Port Settings, Codec Settings, Codec ID, DTMF Setting and Other Settings.

#### 13.1 Service Domain

-

User need to set the registering information of SIP proxy at this page. FTA cannot work correctly without registering to SIP proxy.

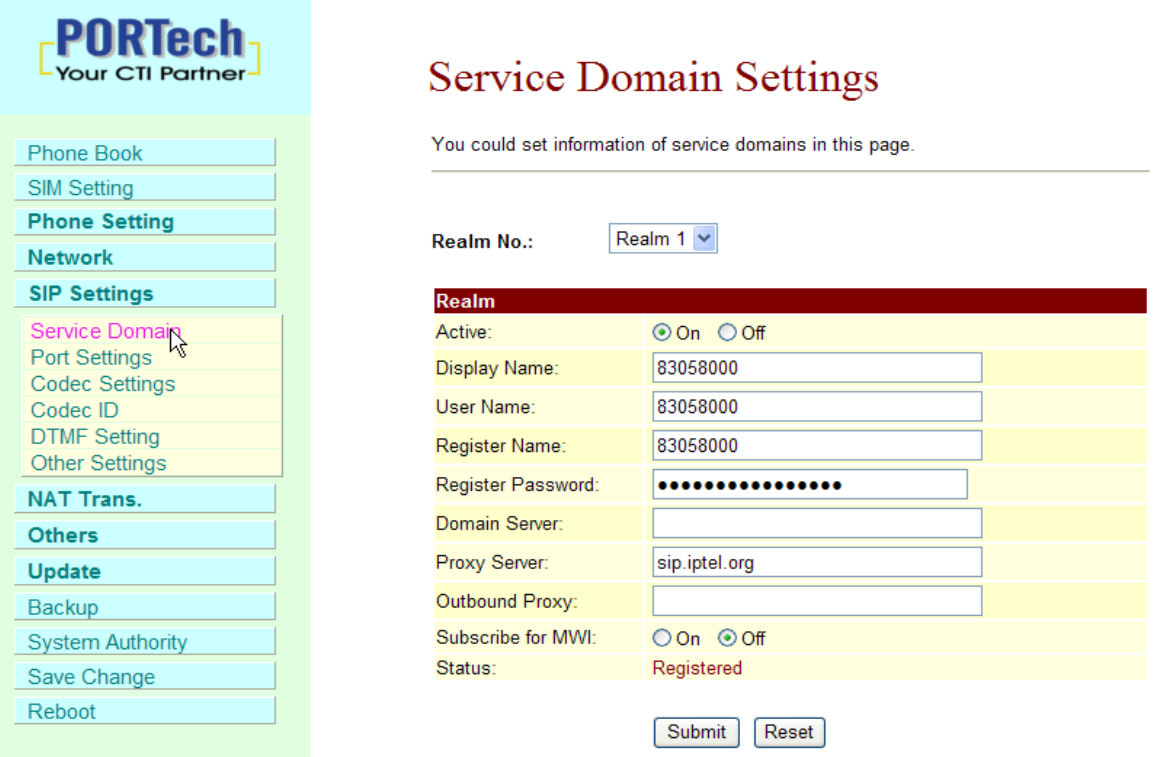

First you need to click Active to enable the Service Domain, and then you can input the following items.

- (1) Display name: you can input the name you want to display.
- (2) User name: you need to input the User Name get from your ISP.
- (3) Register Name: you need to input the Register Name get from your ISP.
- (4) Register Password: you need to input the Register Password get from ISP.
- (5) Domain Server: you need to input the Domain Server get from your ISP.

-23-

- (6) Proxy Server: you need to input the Proxy Server get from your
- ISP. Please note, FTA-102L must connect "message Server".
- E.g. the free server we recommend, IPTel, with this feature.
- (7) Outbound Proxy: you need to input the Outbound Proxy get from your ISP. If your ISP does not provide the information, then you can skip this item.
- (8) You can see the Register Status in the Status item.
- (9) When you finished the setting, please click the Submit button. Remember to click "Save Charge"

#### 13.2 Port Settings

You could set the port number in this page.

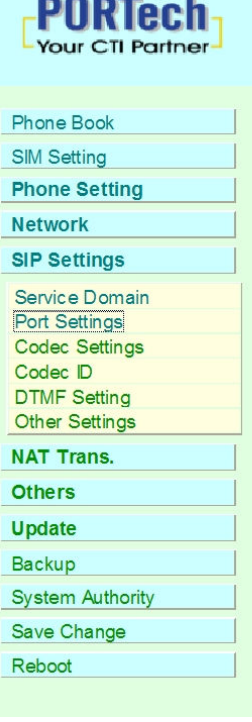

-

### **Port Settings**

You could set the port number in this page.

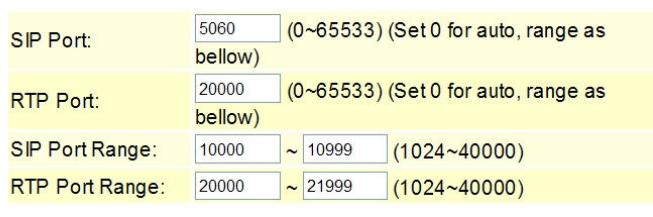

Submit Reset

#### 13.3 Codec Settings

You can setup the Codec priority, RTP packet length in this page. You need to follow the ISP suggestion to setup these items. When you finished the setting, please click the Submit button.

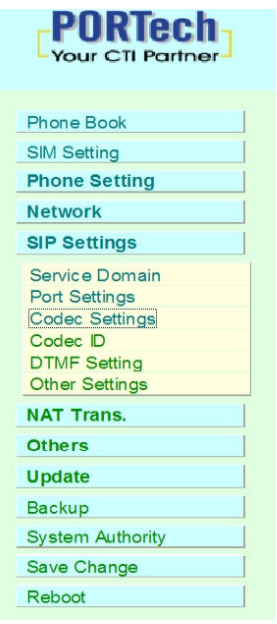

-

### **Codec Settings**

You could set the codec settings in this page.

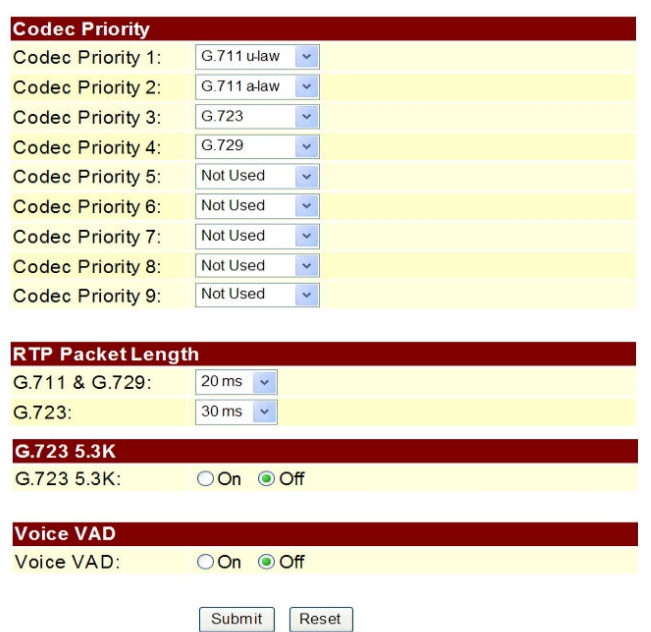

#### 13.4 Codec ID

You can setup the Codec ID in this page.

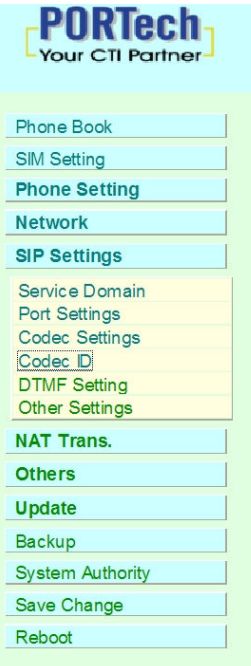

### **Codec ID Setting**

You could set the value of Codec ID in this page.

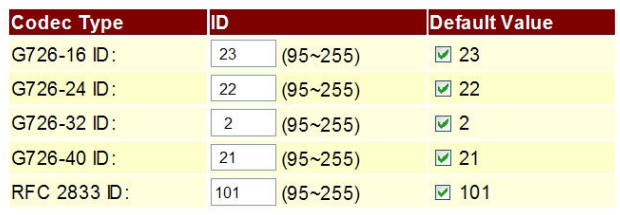

Submit Reset

### 13.5 DMTF Settings

-

You can setup the DTMF Setting in this page.

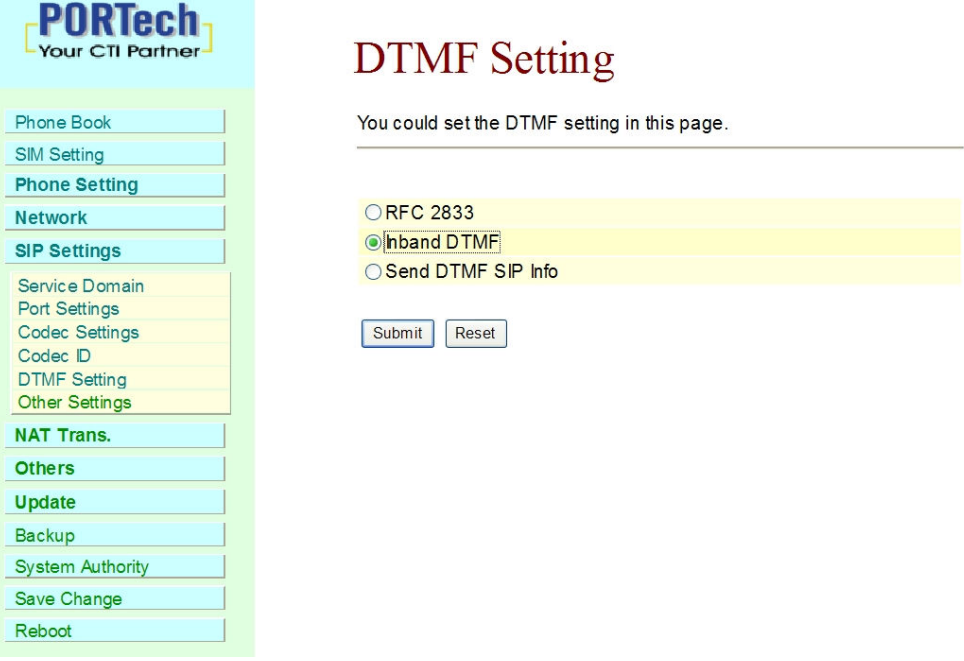

-26-

#### 13.6 Other Settings

Other Settings: you can setup the Hold by RFC and QoS in this page. To change these settings, please follow your ISP information. When you finished the setting, please click the Submit button. The QoS setting is to set the voice packets' priority. If you set the value higher than 0, then the voice packets will get the higher priority to the Internet. But the QoS function still need to cooperate with the others Internet devices.

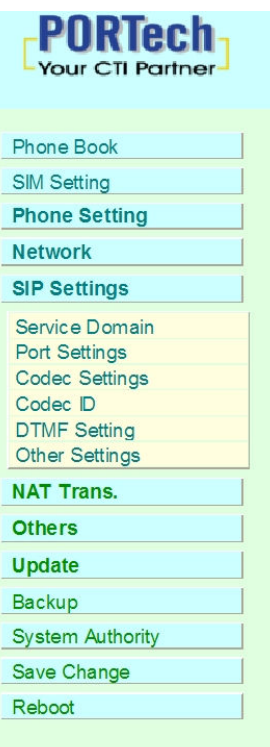

-

### **Other Settings**

You could set other settings in this page.

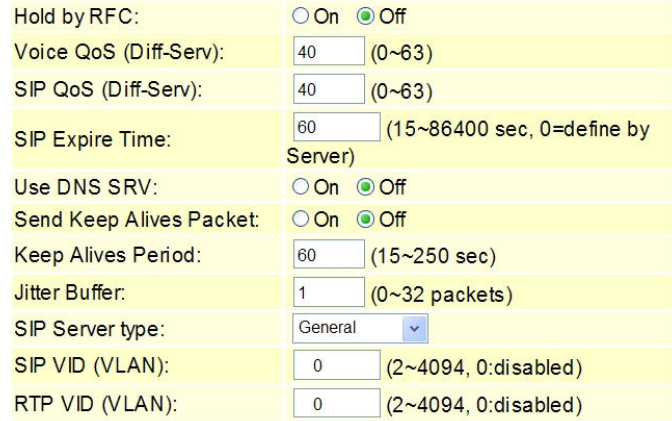

Submit Reset

### 14. NAT Trans.

In NAT Trans. you can setup STUN and uPnP function. These functions can help your VoIP device working properly behind NAT.

### 14.1 STUN Setting (optional)

There is a default setting of STUN server in the FTA system database; user can ignore this step, which is optional setting. If the STUN server is not connectable or service shutdown, please change STUN setting at this page.

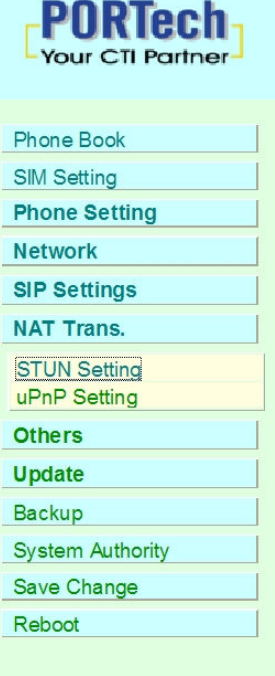

-

## **STUN Setting**

You could set the IP of STUN server in this page.

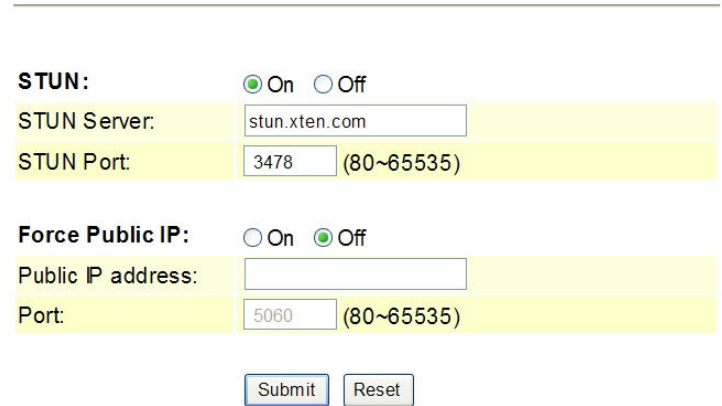

### 14.2 uPnP Setting

You could enable/disable the uPnP in this page.

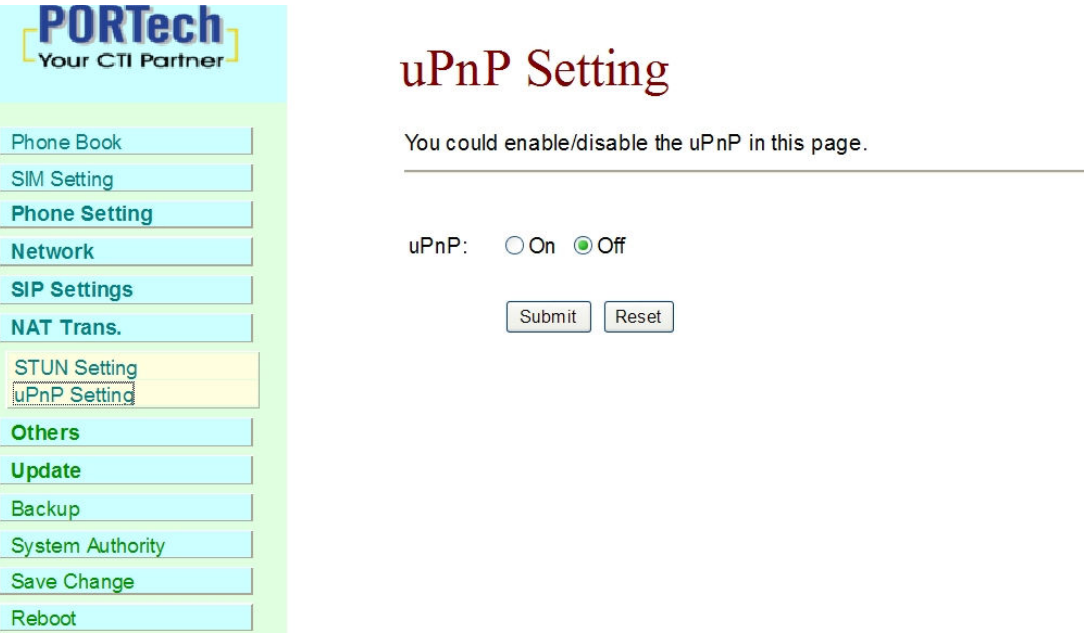

### 15. Others

-

#### 15.1 FXO&FXS

User should set FXS and FXO type according to country which FTA located.

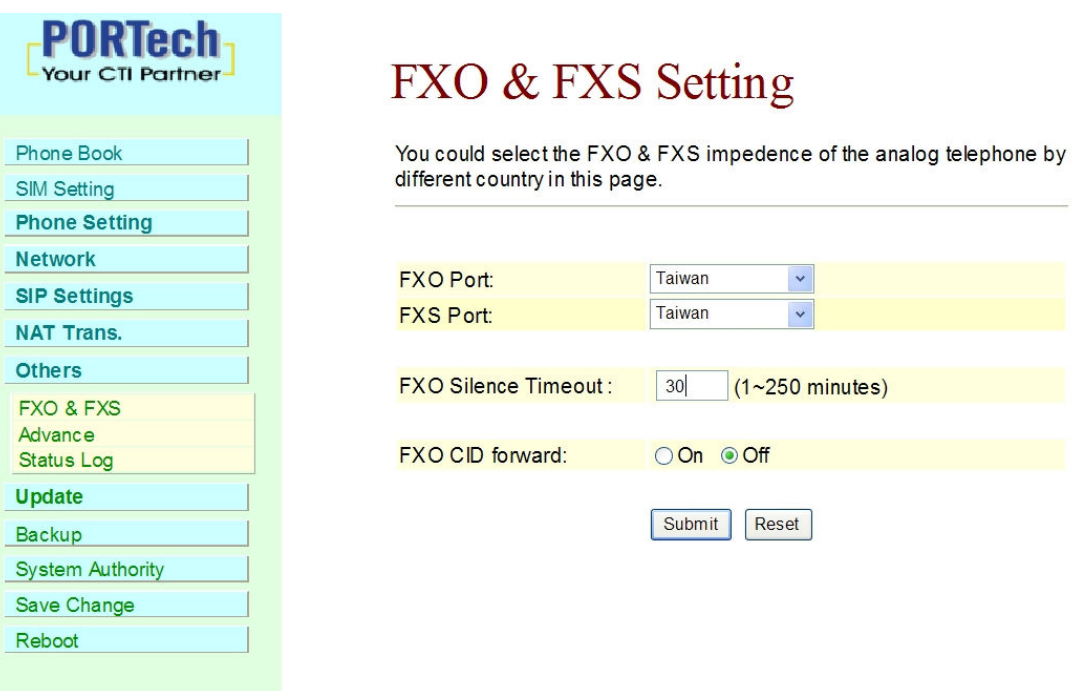

-29-

### 15.2 Advance

You could change advanced setting in this page.

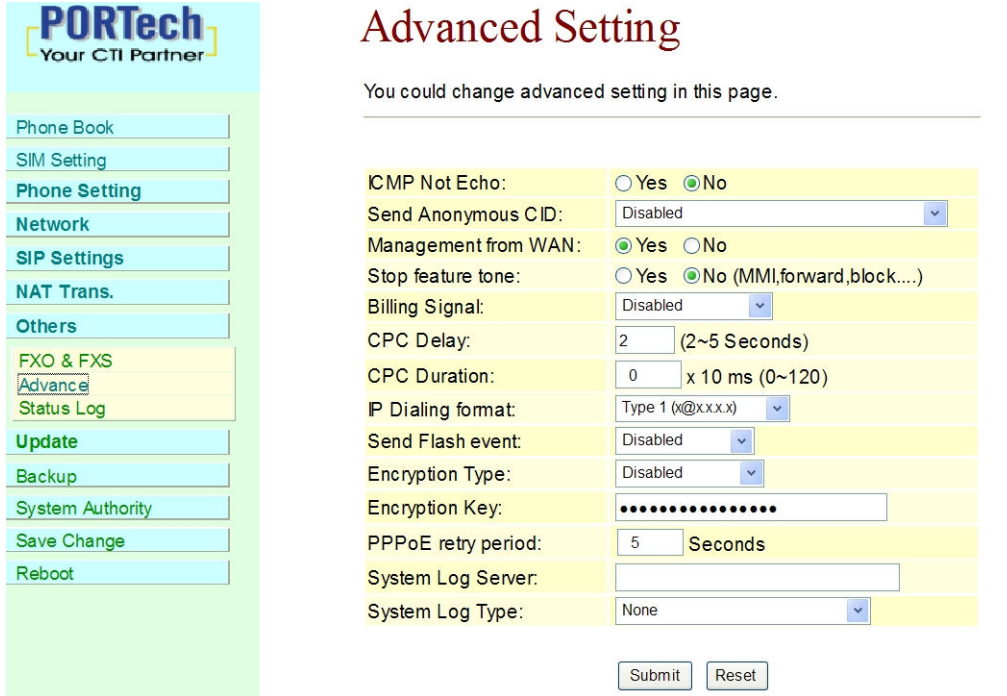

### 15.3 Status Log

-

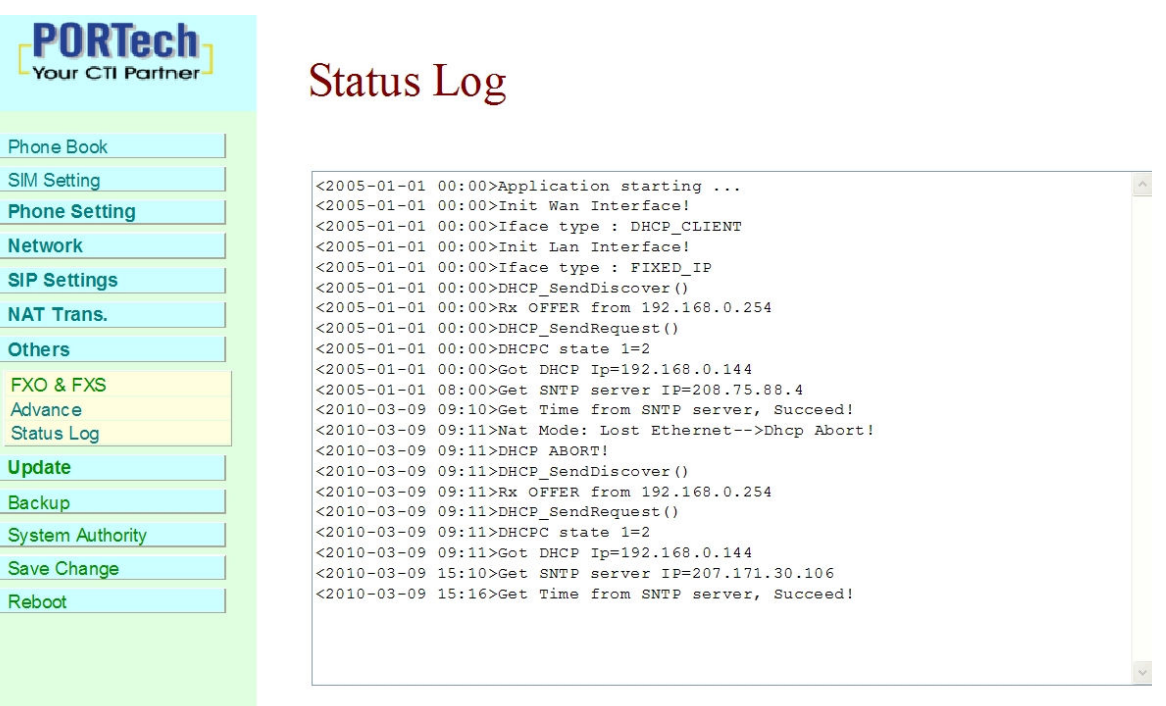

-30-

### 16. Update

In Update you can update the system's firmware to the new one or the factory reset to let the system back to default setting.

16.1 New Firmware

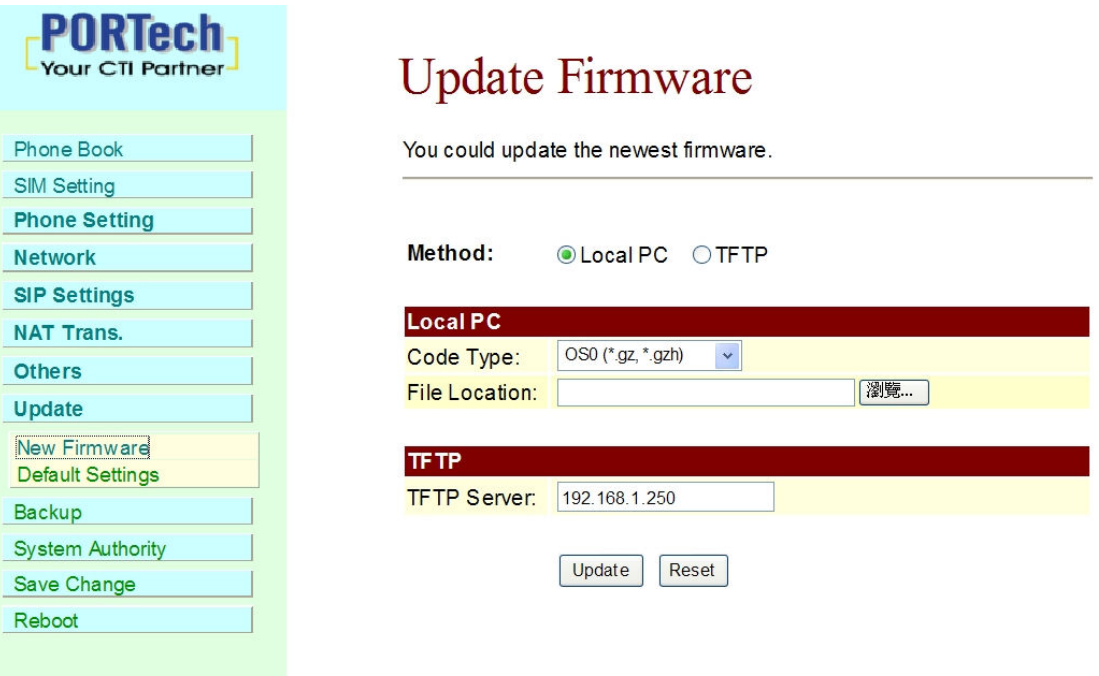

- (1) In New Firmware function you can update new firmware via Local PC in this page. You can upgrade the firmware by the following steps:
- (2)Select the firmware code type.

-

- (3)Click the "Browse" button in the right side of the File Location or you can type the correct path and the filename in File Location blank.
- (4)Select the correct file you want to download to the system then click the Update button.
- (5) Please click update/default setting after update firmware

#### 16.2 Default Settings

In this page: Update/ Default Settings, you could restore the factory default settings to the system. All setting will restore default setting.

IP will retain original IP as usual not default IP.

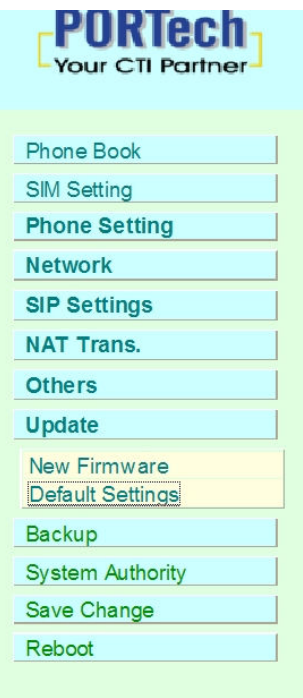

-

## **Restore Default Settings**

You could click the restore button to restore the factory settings.

Restore default settings: Restore

### 17. Backup

You could save current system setting to file: System Settings and PhoneBook.

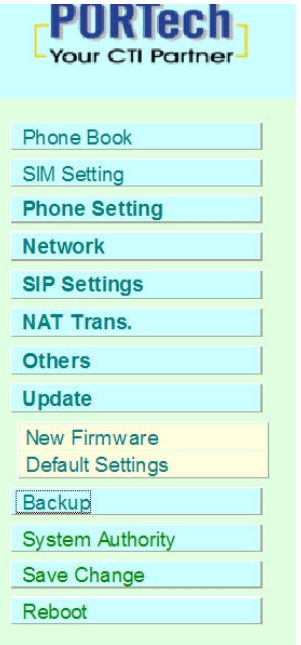

# **Backup System Settings**

You could save current system settings to file.

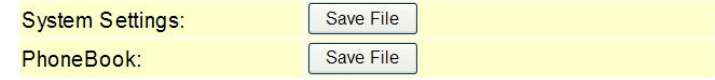

### 18. System Authority

-

In System Authority you can change your login name and password

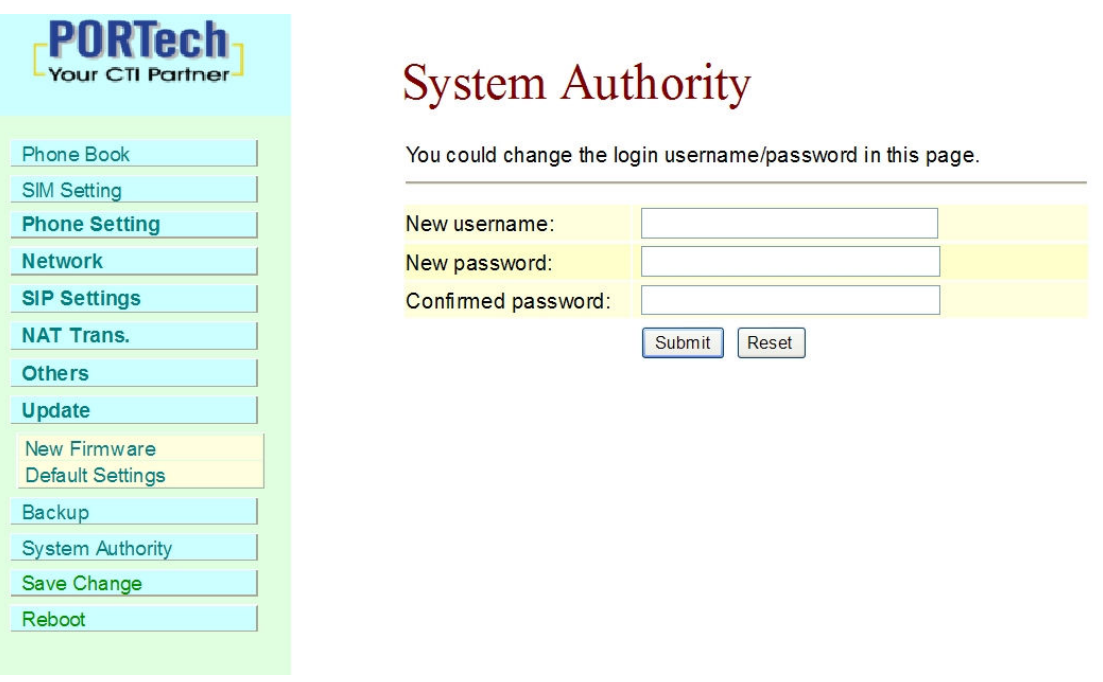

-33-

### 19. Save Change

In Save Change you can save the changes you have done. If you want to use new setting in the VoIP system, you have to click the Save button. After you click the Save button, the system will automatically restart and the new setting will effect.

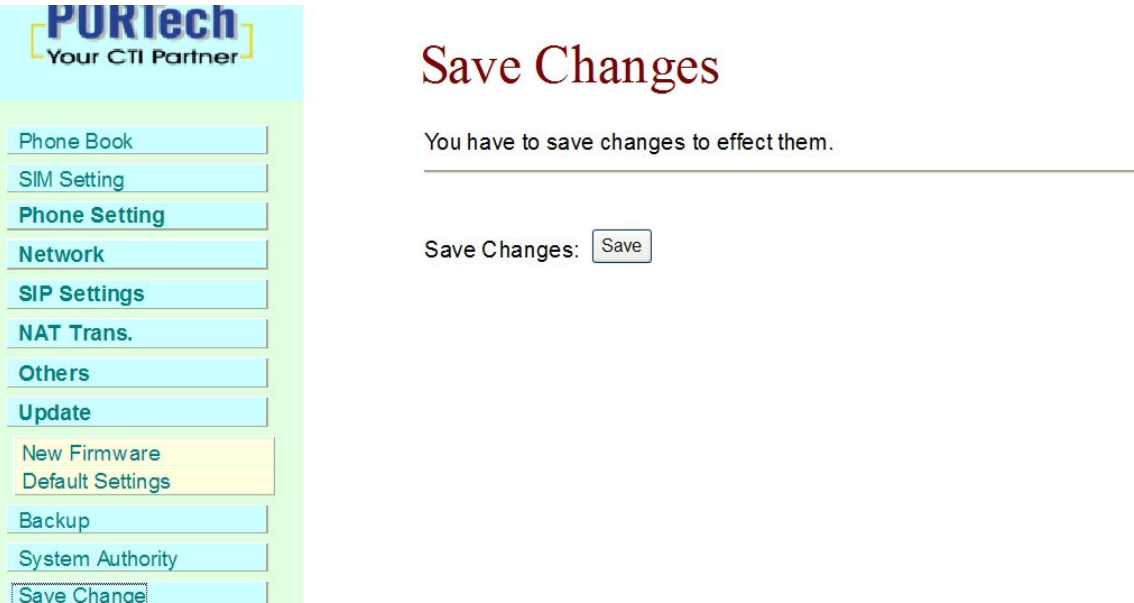

### 20. Reboot

-

Reboot function you can restart the system. If you want to restart the system, you can just click the Reboot button, and then the system will automatically.

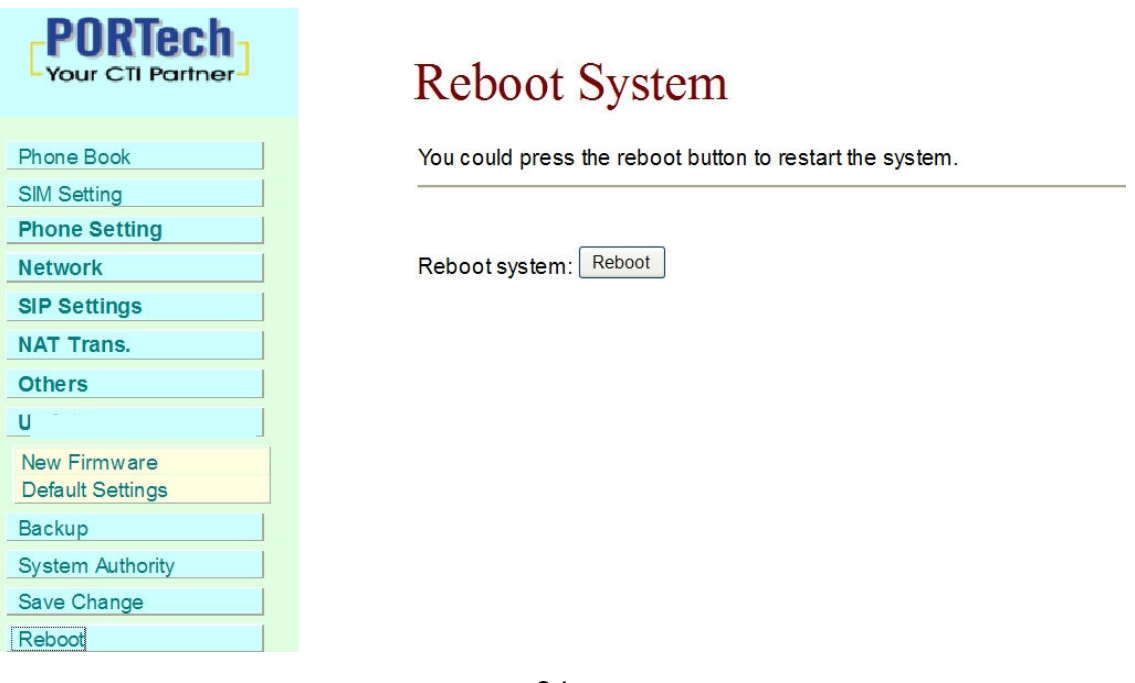

### 21. Specification

#### 21.1 Call transfer

During ongoing call, user can transfer current call by "flash hook". The call will be transfer to PSTN if the current call is from VOIP, and vice versa.

#### 21.2 Conference call

During ongoing call, user can initiate a conference call by "flash hook"+ "#512#".

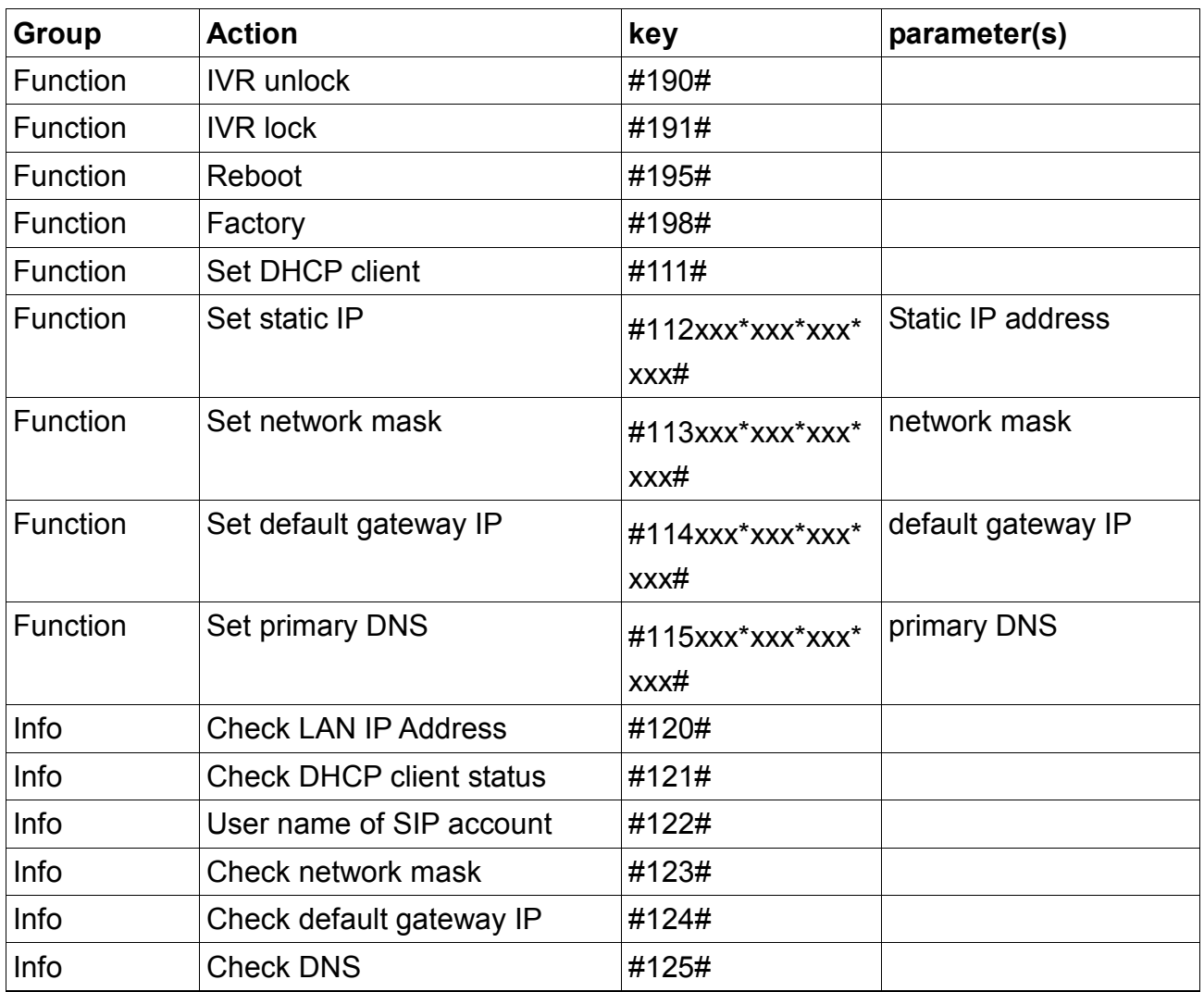

#### 22.3 IVR Command

-

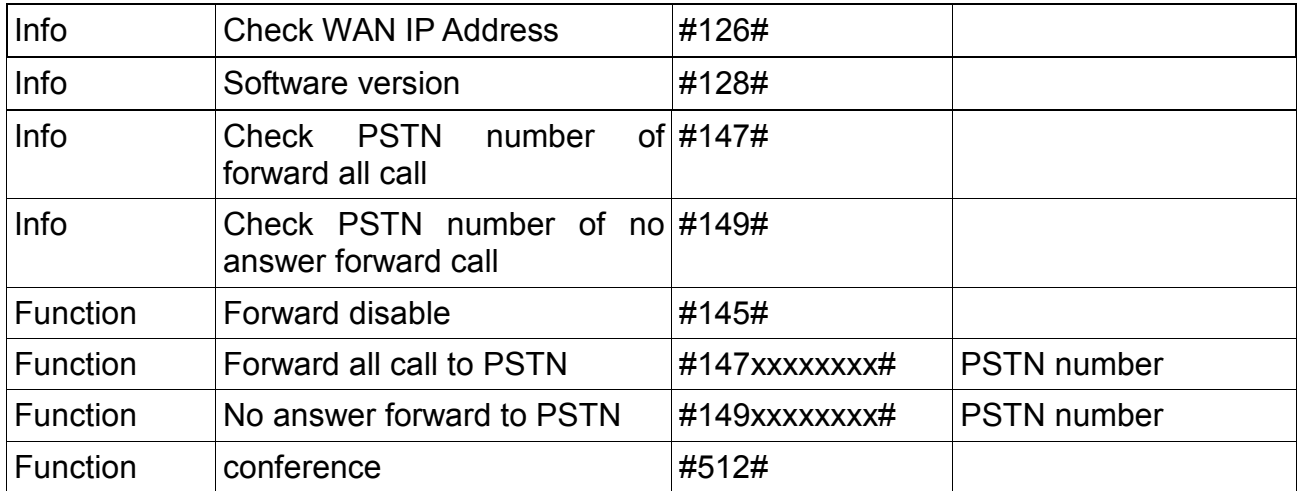

-